## KinderSign - Download the App to iPad

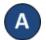

Tap the App Store icon on the iPad home screen.

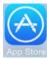

If the iPad asks if the App Store may access your location, tap **Allow**. If the iPad asks if you want to set up **Family Sharing**, tap **Not Now**.

- B In the search field (top right), type *KinderSign*California, then tap Search.
- Once the KinderSign app is found can, tap **GET**, then **Install** to download it. If your iPad asks you to sign into the iTunes Store, enter your Apple ID, password and tap **OK**.

Agree to the iTunes terms and conditions if asked to do so. If this is a new Apple ID, tap **Next** to go to a series of screens labelled **Complete your Apple ID**. Use these screens to provide additional information, including billing information such as your address. You are not required to provide credit card details.

Once the download is complete, tap **GET**, then **Open**. KinderSign by Controltec will appear on the screen.

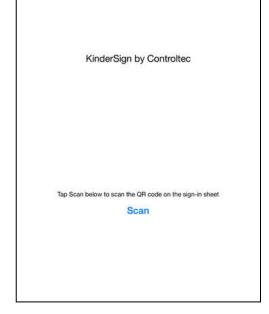

When the iPad asks "Do you want KinderSign to access your location while you use the app?" tap Allow. If it asks whether you want to set up family sharing, tap **Not now**.